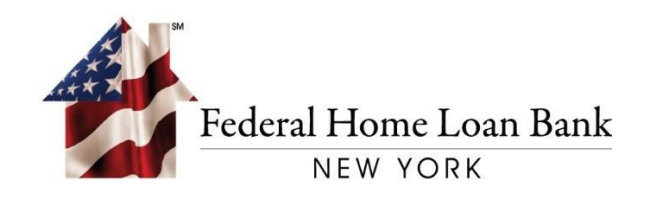

## Current RSA Hard or Soft Token User Guide

August, 2021

FEDERAL HOME LOAN BANK OF NEW YORK • 101 PARK AVENUE • NEW YORK, NY 10178

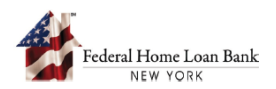

## Current RSA Hard or Soft Token Enrollment for Multi-factor Authentication

Starting on August 16, 2021, users will be able to enroll their current device by following the instructions below:

## 1. Reset Your User Password

A. From the [system](https://1link-ipr.fhlbny.com/) site, select [**Forgot Password**].

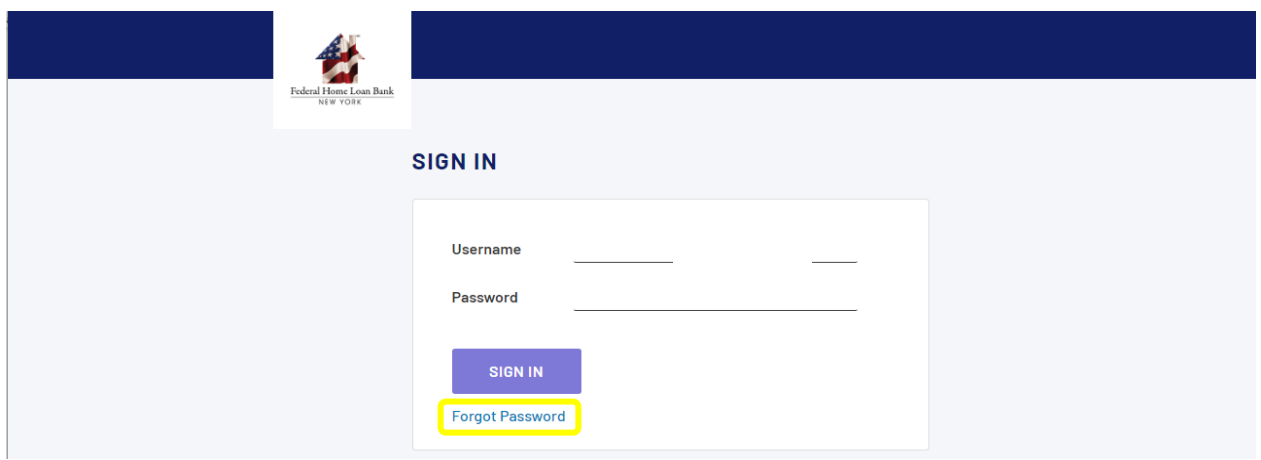

B. Enter your User ID and select [**LOG ON**].

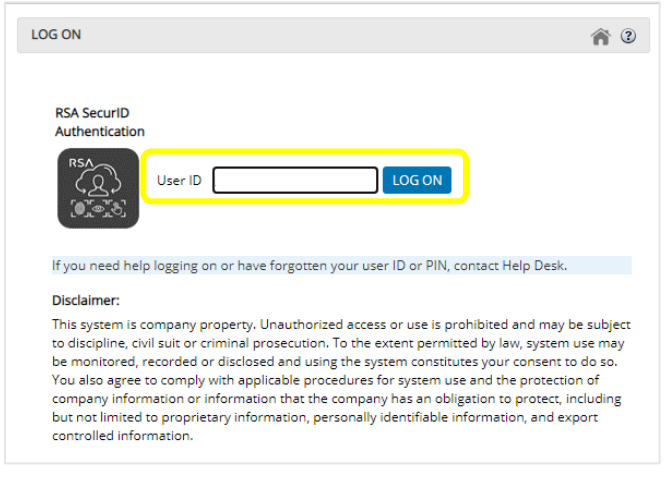

C. Select [**RSA SecurID**] as the Authentication Method.

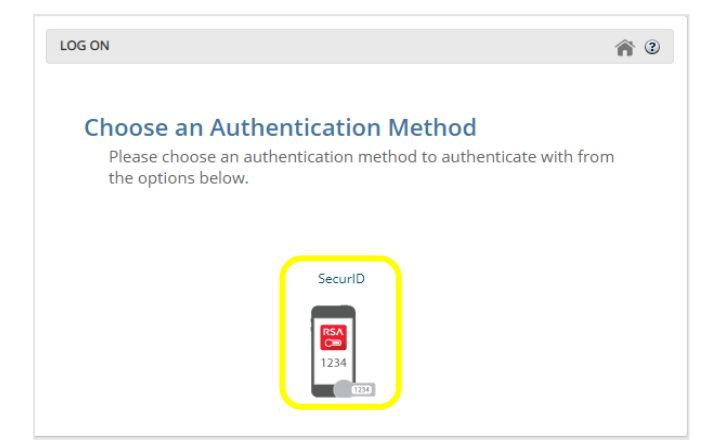

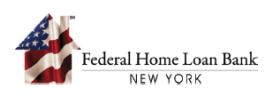

D. Enter your RSA SecurID Passcode and select [**AUTHENTICATE**]. *Note: For "soft" Tokens, enter the passcode only after using the RSA PIN in the RSA app; "hard" Token devices, enter the RSA PIN followed by the passcode.*

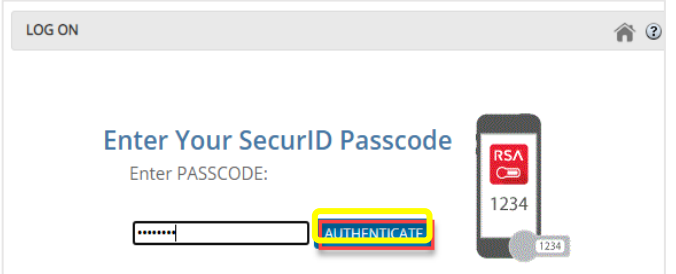

E. Enter your New Password and Re-enter the Password, then select [**UPDATE**]. Password requirements are listed on the Password Change page.

*IMPORTANT: Please note this will be your new System Password.*

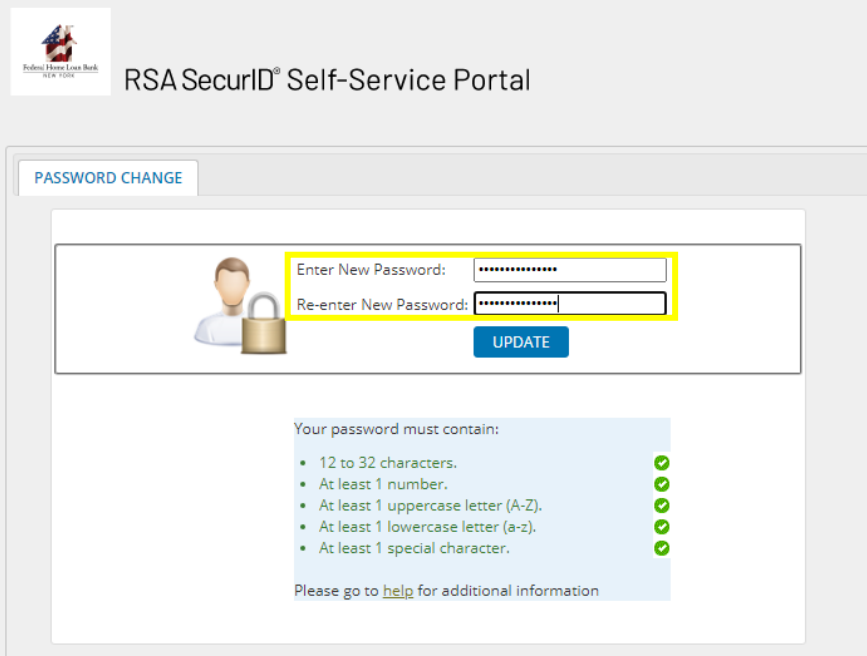

F. [**Close**] the Change Password successful message, and you will be redirected to the Login page.

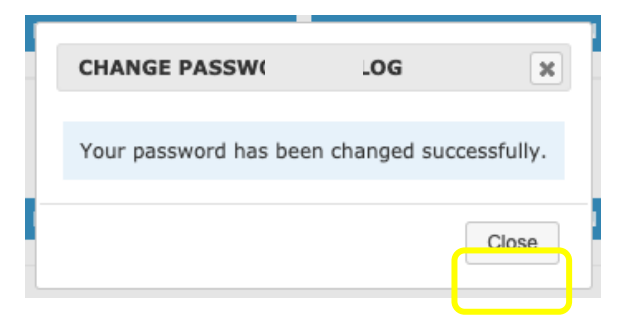

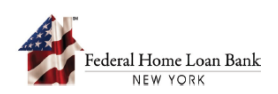

## 2. Log in with Your New Password

A. Enter your Username and new Password, then select [**SIGN IN**].

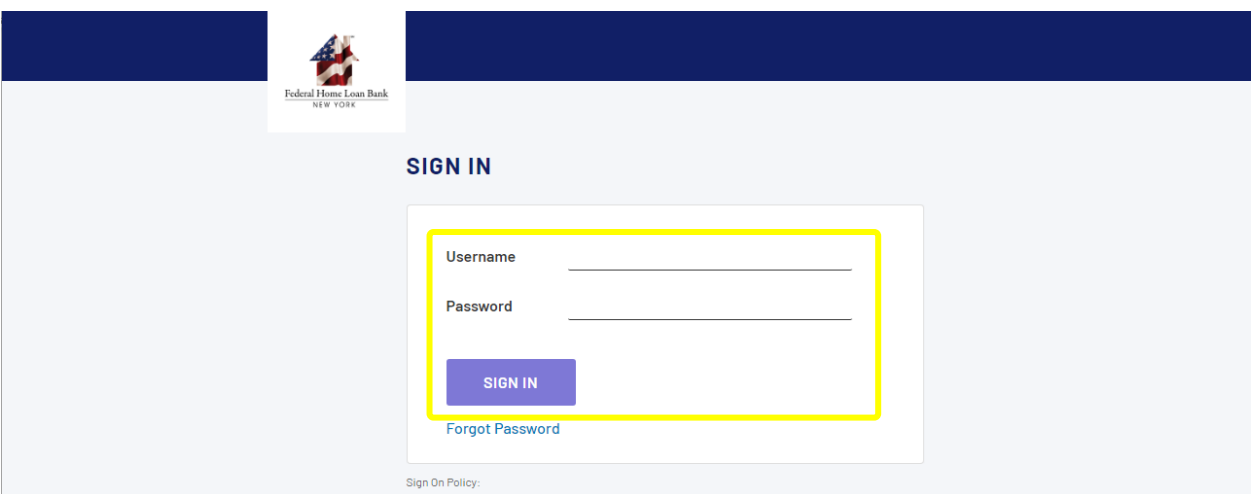

B. Enter your RSA SecurID Passcode and select [**AUTHENTICATE**]. *Note: For "soft" Tokens, enter the passcode only after using the RSA PIN in the RSA app; "hard" Token devices, enter the RSA PIN followed by the passcode.*

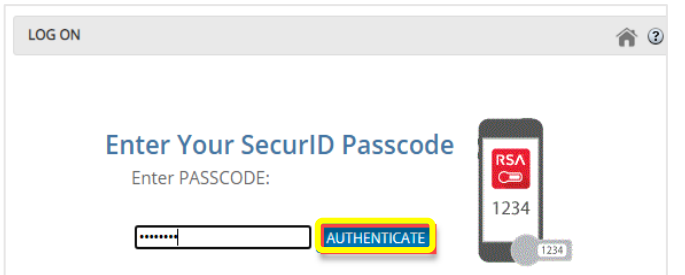

C. Select [**Continue**].

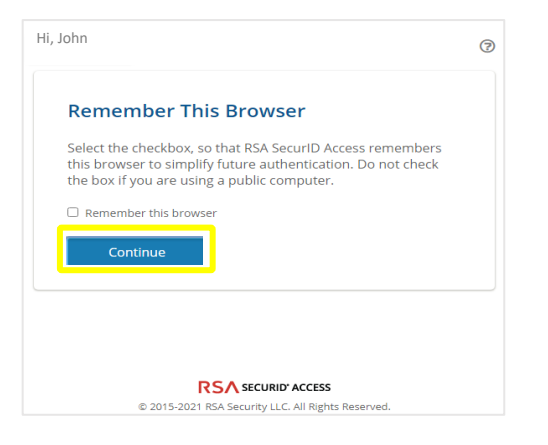

You are now successfully logged in.